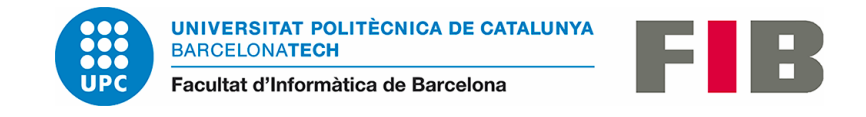

## Com signar un document PDF digitalment amb l'Adobe Acrobat

Per poder firma un document PDF digitalment amb l'Adobe Acrobat DC el que necessitarem és un certificat instal·lat de software o de hardware (DNI Electrònic, Targeta T-CAT, etc...).

**PAS 1** El primer pas és obrir el document PDF i **anar a "Herramientas" > "Certificados"**.

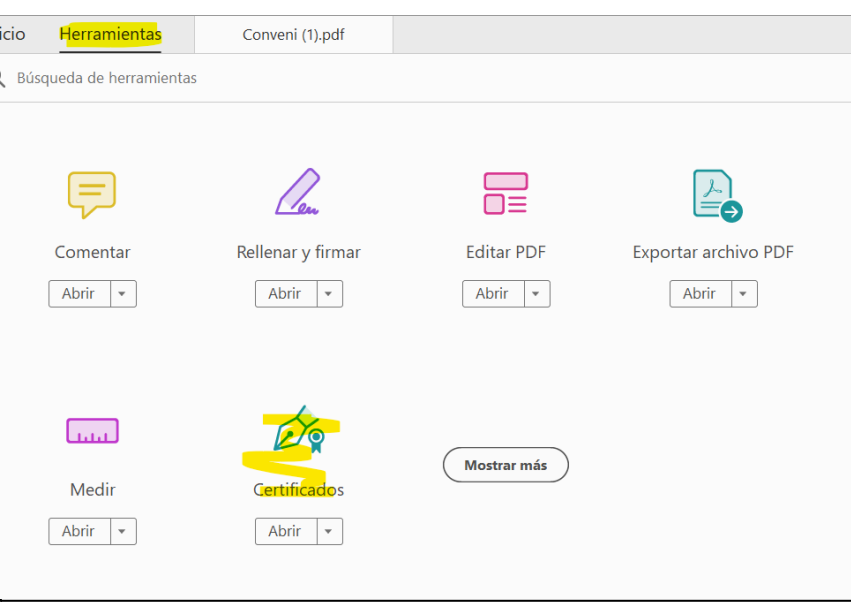

**PAS 2** Ens apareixen tres opcions, escollim l'opció "**Firmar digitalmente**".

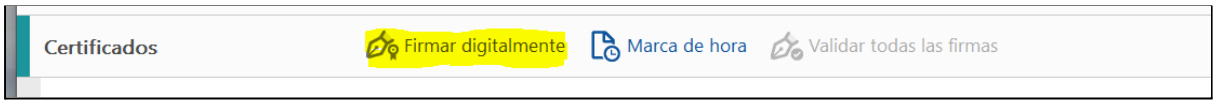

**PAS 3** A continuació ens apareix un missatge igual o semblant al següent dient que hem d'arrossegar el ratolí i **crear l'àrea on volem la firma digital**.

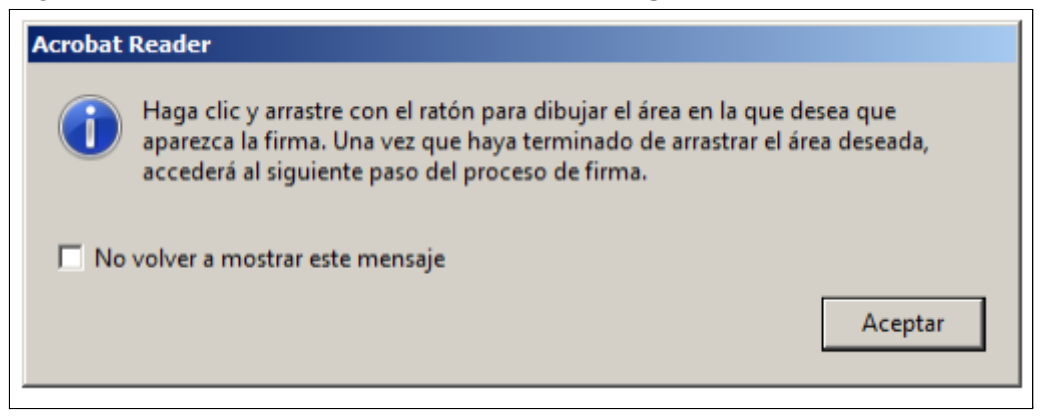

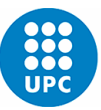

**UNIVERSITAT POLITÈCNICA DE CATALUNYA** BARCELONATECH

Facultat d'Informàtica de Barcelona

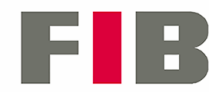

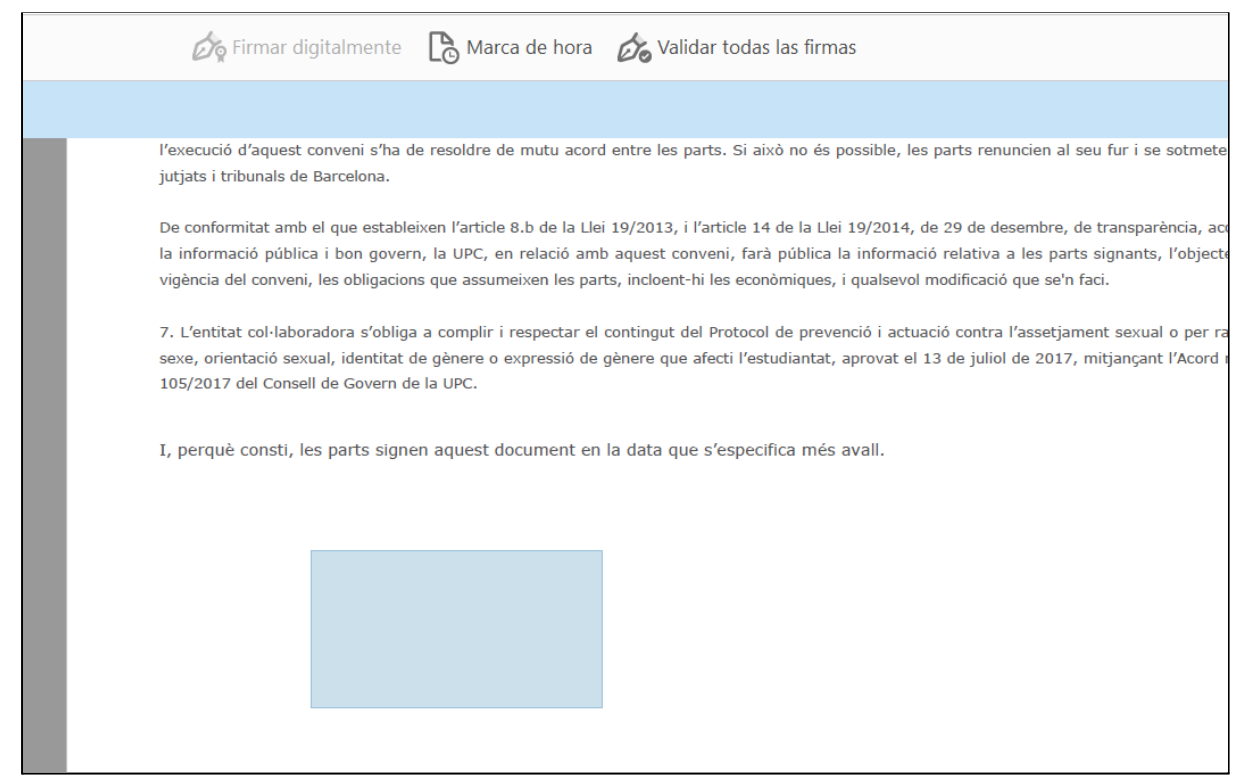

**PAS 4** Ens apareixen tots els certificats disponibles, tant de software com físics. Si no apareix el certificat, s'hauria de comprovar que estigui ben instal·lat o que el lector funcioni correctament.

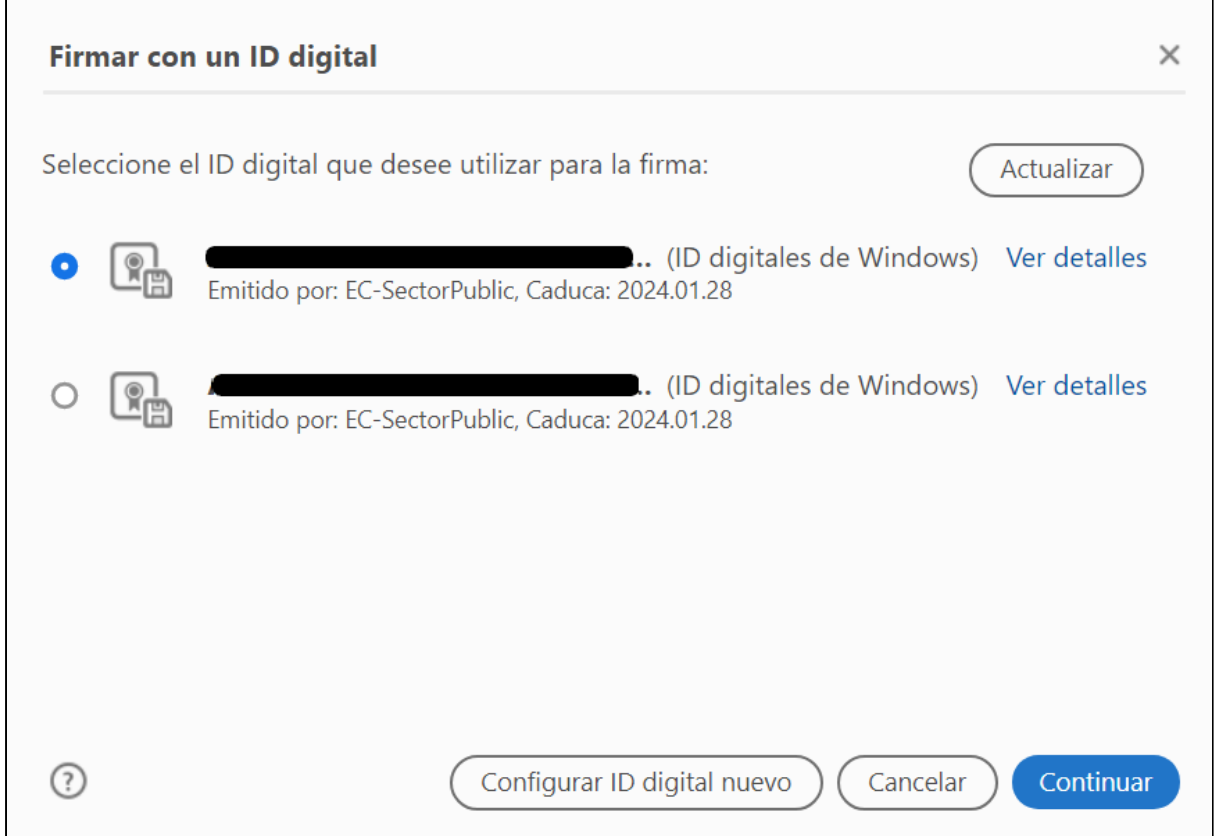

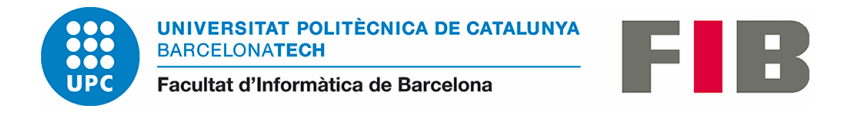

S'escull el certificat i es clica el botó "Continuar". Tot seguit, apareix una finestra on es pot opcionalment, configurar l'aspecte de la firma i es clica el botó "Firmar".

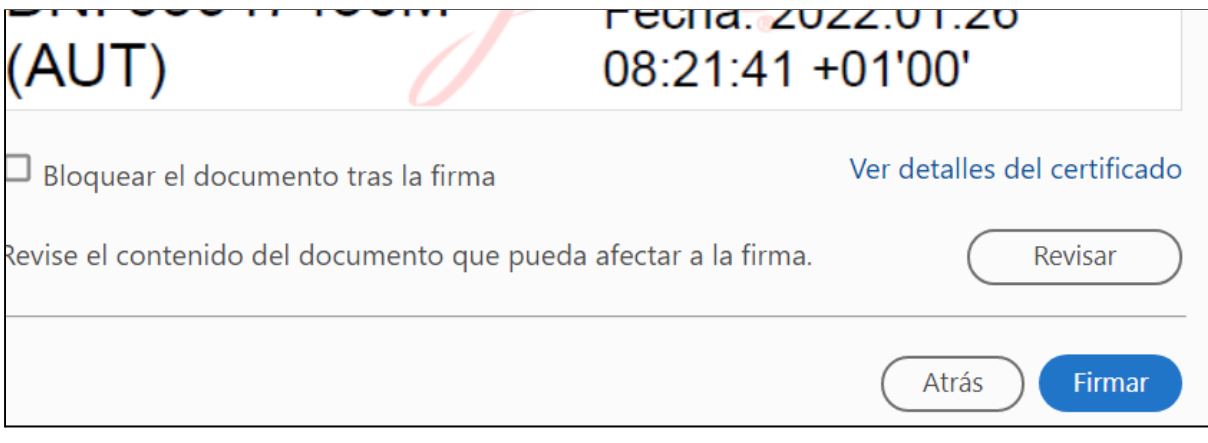

Per acabar guardem el document.